# ACL-Regelkonfiguration auf dem WAP371  $\overline{\phantom{a}}$

# Ziel

Eine Zugriffskontrollliste (ACL) ist eine optionale Sicherheitsebene, die als Firewall zur Steuerung des ein- und ausgehenden Datenverkehrs eines Subnetzes fungiert. Zugriffslisten sind Zusammenstellungen von Genehmigungsbedingungen und Verweigerungsbedingungen oder -regeln, die aus verschiedenen Gründen für Sicherheit sorgen. Diese Regeln können z. B. nicht autorisierte Benutzer blockieren, autorisierten Benutzern den Zugriff auf bestimmte Ressourcen ermöglichen und alle ungerechtfertigten Versuche, Netzwerkressourcen zu erreichen, blockieren.

In diesem Dokument wird erläutert, wie Sie ACL-Regeln auf dem WAP 371 konfigurieren.

### Anwendbare Geräte

WAP371

### **Softwareversion**

·v1.2.0.2

## ACL-Regelkonfiguration

#### ACL-Konfiguration

Schritt 1: Melden Sie sich beim Webkonfigurationsprogramm an, und wählen Sie Client QoS > ACL aus. Die Seite ACL wird geöffnet:

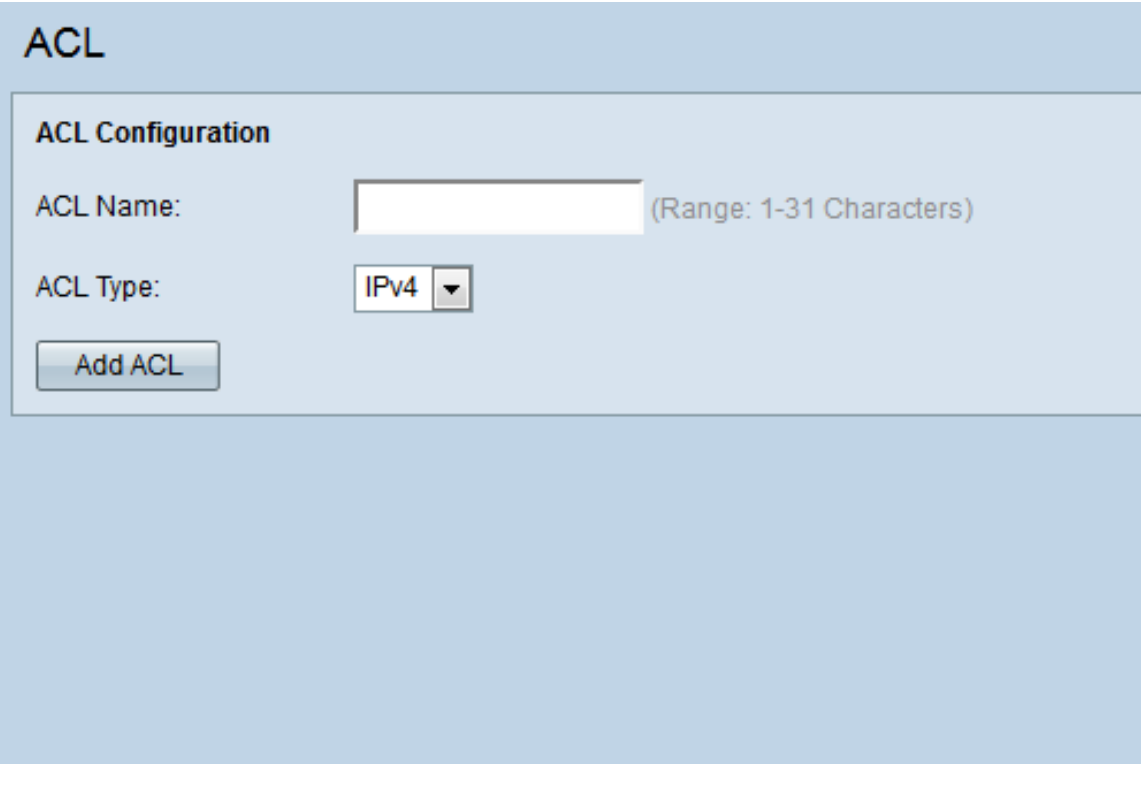

Schritt 2: Geben Sie den gewünschten ACL-Namen in das Feld ACL Name ein. Der Bereich liegt zwischen 1 und 31 Zeichen.

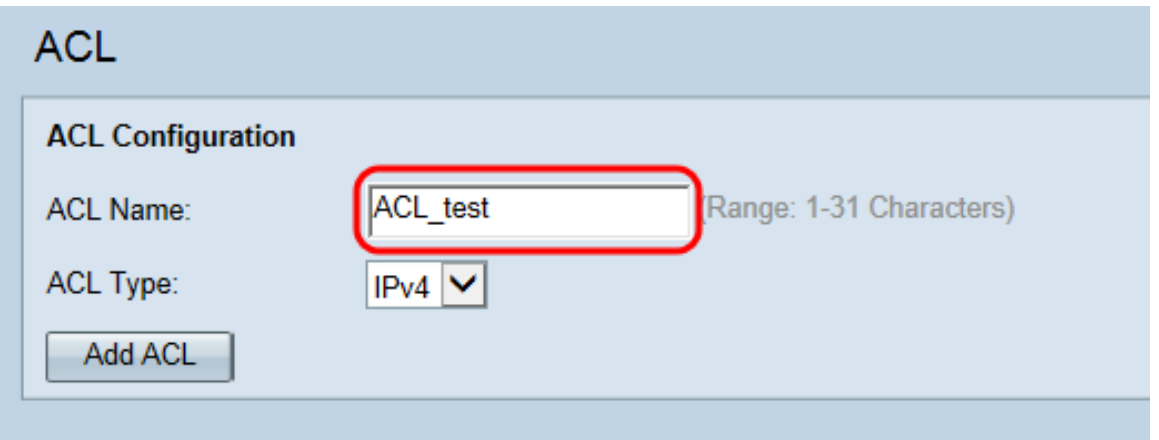

Hinweis: Der ACL-Name ist ein Bezeichner für die jeweilige ACL. sie hat keine Auswirkungen auf den Betrieb des Geräts.

Schritt 3: Wählen Sie in der Dropdown-Liste ACL Type (ACL-Typ) den ACL-Typ aus.

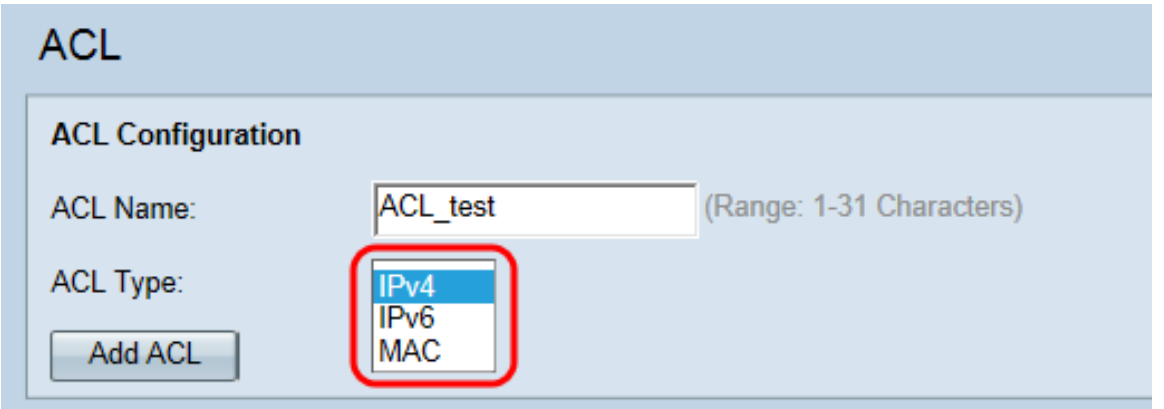

Folgende Optionen sind verfügbar:

·IPv4 - Eine 32-Bit-Adresse (vier Byte).

·IPv6 - Ein Nachfolger von IPv4 besteht aus einer 128-Bit-Adresse (8 Byte).

·MAC: Die MAC-Adresse ist die eindeutige Adresse, die einer Netzwerkschnittstelle zugewiesen ist.

Hinweis: IPv4- und IPv6-ACLs steuern den Zugriff auf Netzwerkressourcen anhand von Layer-3- und Layer-4-Kriterien. MAC-ACLs steuern den Zugriff auf der Grundlage von Layer-2-Kriterien.

Schritt 4: Klicken Sie auf ACL hinzufügen, um die neue ACL hinzuzufügen.

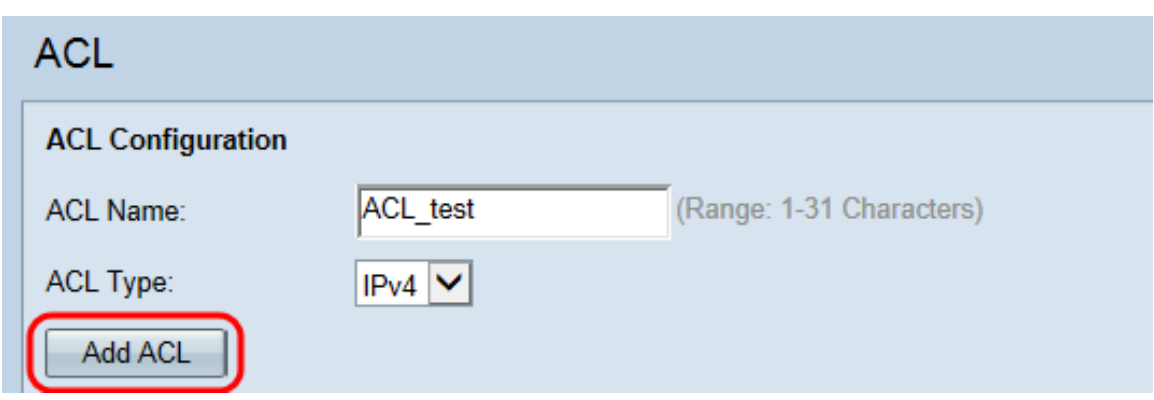

### ACL-Regelkonfiguration für IPv4 und IPv6

Hinweis: Die folgenden Screenshots beziehen sich auf IPv4-ACL-Regeln, sind aber mit IPv6- ACL-Regeln austauschbar.

Schritt 1: Wählen Sie eine Aktion für die Regel aus der Dropdown-Liste Aktion aus.

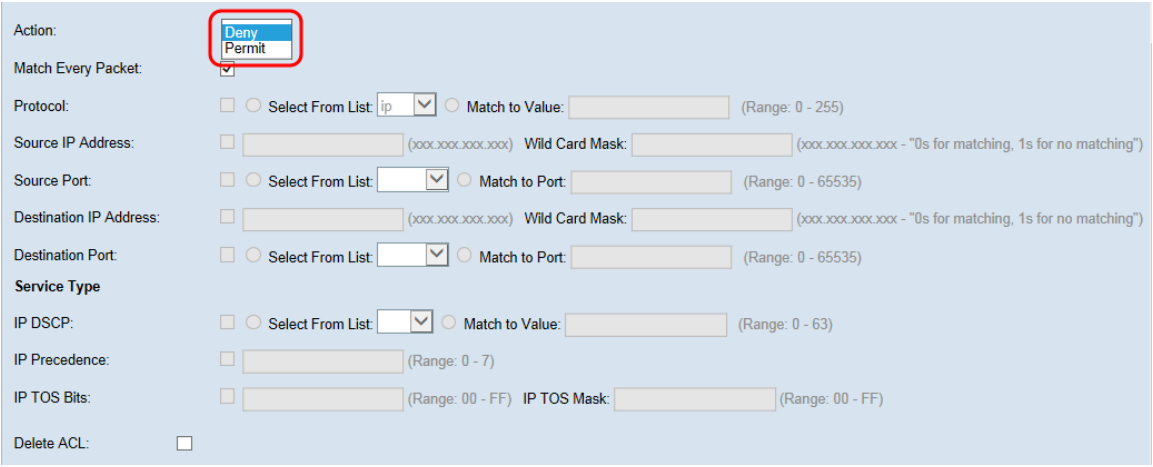

Die Optionen werden wie folgt beschrieben:

·Zulassen - Die Regel ermöglicht es dem gesamten Datenverkehr, der die Regelkriterien erfüllt, ein- oder auszusteigen. Datenverkehr, der die Kriterien nicht erfüllt, wird verworfen.

·Verweigern: Die Regel verhindert, dass der gesamte Datenverkehr, der die Regelkriterien erfüllt, das WAP-Gerät betritt oder verlässt. Datenverkehr, der die Kriterien nicht erfüllt, wird an die nächste Regel weitergeleitet. Wenn es sich um die letzte Regel handelt, wird der nicht explizit zulässige Datenverkehr verworfen.

Schritt 2: Aktivieren oder deaktivieren Sie das Kontrollkästchen Jedes Paket zuordnen. Bei Auswahl dieser Regel, die entweder eine Zulassen- oder eine Ablehnungsaktion hat, wird der Frame oder das Paket unabhängig vom Inhalt zugeordnet.

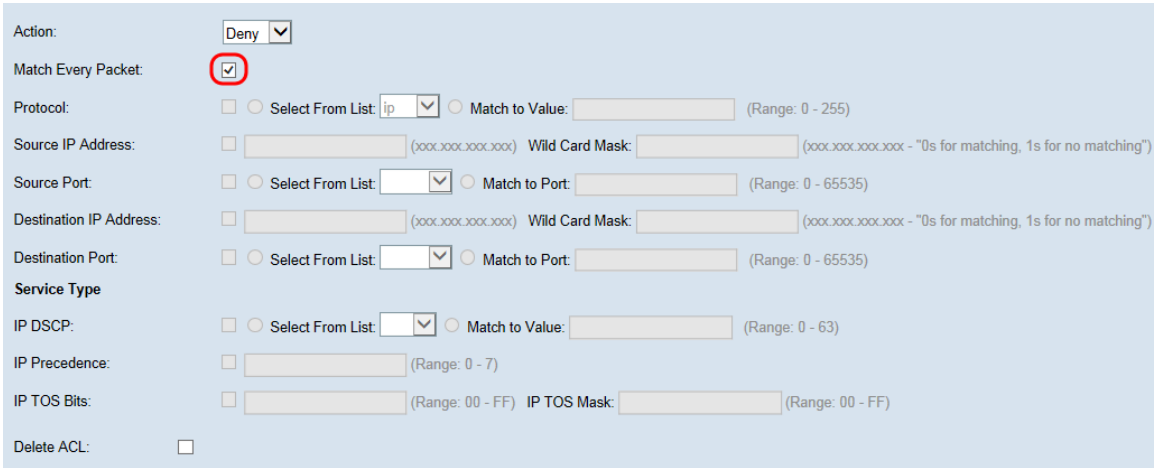

Hinweis: Wenn Sie dieses Feld auswählen, können Sie keine zusätzlichen Anpassungskriterien konfigurieren. Die Option Jedes Paket zuordnen ist für eine neue Regel standardmäßig ausgewählt. Sie müssen die Option zum Konfigurieren anderer Übereinstimmungsfelder deaktivieren.

Schritt 3: Aktivieren Sie das Kontrollkästchen Protocol, um eine L3- oder L4- Protokollabgleichbedingung basierend auf dem Wert des IP-Protokollfelds in IPv4-Paketen oder das Next Header-Feld in IPv6-Paketen zu verwenden. Wenn das Kontrollkästchen Protokoll aktiviert ist, wählen Sie eine der folgenden Optionsfelder aus.

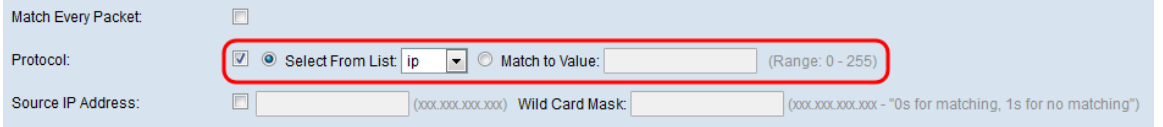

Die Optionen werden wie folgt beschrieben:

·Select From List (Aus Liste auswählen): Wählen Sie ein Protokoll aus der Dropdown-Liste Select From List (Aus Liste auswählen) aus. Folgende Optionen sind verfügbar:

- IP - Das Internet Protocol (IP) ist das wichtigste Kommunikationsprotokoll in der Internet Protocol Suite für die netzwerkübergreifende Datenweitergabe.

- ICMP - Das Internet Control Message Protocol (ICMP) ist ein Protokoll in der Internet Protocol Suite, das von Geräten wie Routern zum Senden von Fehlermeldungen verwendet wird.

- IGMP - Das Internet Group Management Protocol (IGMP) ist ein Kommunikationsprotokoll, das vom Host verwendet wird, um Multicast-Gruppenmitgliedschaften in IPv4-Netzwerken herzustellen.

- TCP - Das Transmission Control Protocol (TCP) ermöglicht es zwei Hosts, eine Verbindung herzustellen und Datenströme auszutauschen.

- UDP - Das User Datagram Protocol ist ein Protokoll in der Internet Protocol Suite, das ein verbindungsloses Übertragungsmodell verwendet.

·"Match to Value" (Dem Wert zuordnen) - Geben Sie eine standardmäßige IANAzugeordnete Protokoll-ID ein, die für alle nicht aufgelisteten Protokolle zwischen 0 und 255 liegt. Weitere Informationen zu IANA-zugewiesenen Protokoll-IDs finden Sie unter Zugewiesene Internetprotokollnummern.

Schritt 4: Aktivieren Sie das Kontrollkästchen Quell-IP-Adresse, um eine IP-Adresse der Quelle in den Match-Zustand einzuschließen. Geben Sie die IP-Adresse und die Platzhaltermaske der Quelle in die entsprechenden Felder ein. Die Platzhaltermaske bestimmt, welche Bits der Quelladresse verwendet werden und welche ignoriert werden. Sie kann als invertierte Subnetzmaske betrachtet werden. Dies ist nützlich, um die Größe eines Netzwerks oder Subnetzes für einige Routing-Protokolle anzugeben oder einen Bereich von IP-Adressen zuzulassen oder zu verweigern.

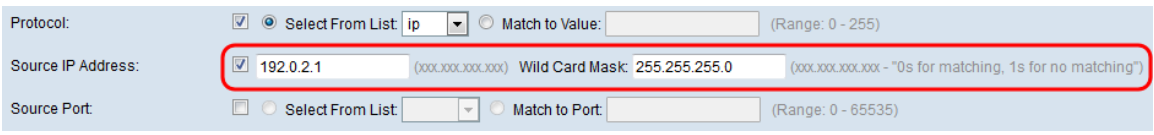

Hinweis: Das Feld Platzhaltermaske ist erforderlich, wenn das Kontrollkästchen Quell-IP-Adresse aktiviert ist.

Schritt 5: Aktivieren Sie das Kontrollkästchen Quellport, um einen Quellport in die Übereinstimmung einzubeziehen. Wenn das Kontrollkästchen Quellport aktiviert ist, wählen Sie eine der folgenden Optionsschaltflächen aus.

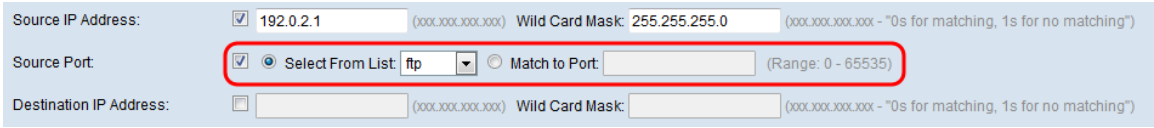

Die Optionen werden wie folgt beschrieben:

·Select From List (Aus Liste auswählen): Wählen Sie einen Quellport aus der Dropdown-Liste Select From List (Aus Liste auswählen) aus. Folgende Optionen sind verfügbar:

- FTP - Das File Transfer Protocol (FTP) ist ein standardmäßiges Netzwerkprotokoll, das verwendet wird, um Dateien von einem Host zu einem anderen über ein TCP-basiertes Netzwerk wie das Internet zu übertragen.

- FTP-Daten - Ein Datenkanal, der von dem mit einem Client verbundenen Server initiiert wird, in der Regel über Port 20.

- HTTP - Das Hypertext Transfer Protocol (HTTP) ist ein Anwendungsprotokoll, das die Grundlage der Datenkommunikation für das World Wide Web bildet.

- SMTP - Das Simple Mail Transfer Protocol (SMTP) ist ein Internet-Standard für die Übertragung von E-Mails (E-Mail).

- SNMP - Das Simple Network Management Protocol (SNMP) ist ein Internetstandardprotokoll zur Verwaltung von Geräten in IP-Netzwerken.

- Telnet - Ein Sitzungsschichtprotokoll, das im Internet oder in lokalen Netzwerken verwendet wird, um eine bidirektionale interaktive textorientierte Kommunikation bereitzustellen.

- TFTP - Das Trivial File Transfer Protocol (TFTP) ist ein Internet-Software-Dienstprogramm zur Übertragung von Dateien, das einfacher zu verwenden ist als FTP, aber weniger fähig ist.

- WWW - Das World Wide Web ist ein System von Internetservern, die HTTP-formatierte Dokumente unterstützen.

·Match to Port (Zuordnung zu Port) - Geben Sie im Feld Übereinstimmung mit Port die Portnummer zwischen 0 und 65535 für nicht aufgeführte Quellports ein. Der Bereich umfasst drei verschiedene Port-Typen. Die Bereiche werden wie folgt beschrieben:

- 0 bis 1023 Bekannte Ports.
- 1024 bis 49151 Registrierte Ports
- 49152 bis 65535 Dynamische und/oder private Ports

Schritt 6: Aktivieren Sie das Kontrollkästchen Ziel-IP-Adresse, um die IP-Adresse des Ziels in die Übereinstimmung einzubeziehen. Geben Sie die IP-Adresse und die Platzhaltermaske des Ziels in die entsprechenden Felder ein. Die Platzhaltermaske bestimmt, welche Bits der Quelladresse verwendet werden und welche ignoriert werden. Sie kann als invertierte Subnetzmaske betrachtet werden. Dies ist nützlich, um die Größe eines Netzwerks oder Subnetzes für einige Routing-Protokolle anzugeben oder einen Bereich von IP-Adressen zuzulassen oder zu verweigern.

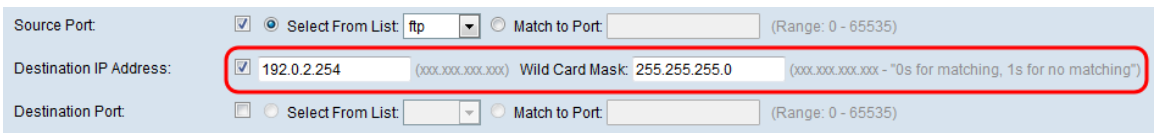

Hinweis: Das Kontrollkästchen Wild Card Mask (Platzhaltermaske) ist erforderlich, wenn das Kontrollkästchen Destination IP Address (IP-Zieladresse) aktiviert ist.

Hinweis: Wenn Sie nur eine einzige IP-Adresse zuordnen möchten, verwenden Sie die Platzhaltermaske 0.0.0.0.

Schritt 7: Aktivieren Sie das Kontrollkästchen Destination Port (Zielport), um einen Zielport in die Übereinstimmung einzubeziehen. Wenn das Kontrollkästchen Zielport aktiviert ist, wählen Sie eine der folgenden Optionsfelder aus.

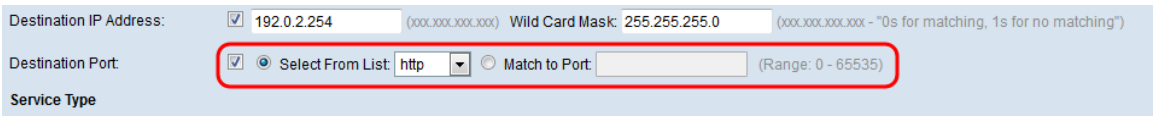

Die Optionen werden wie folgt beschrieben:

·Select From List (Aus Liste auswählen): Wählen Sie einen Zielport aus der Dropdown-Liste Select From List (Aus Liste auswählen) aus. Folgende Dropdown-Listenoptionen sind verfügbar:

- FTP - Das File Transfer Protocol (FTP) ist ein standardmäßiges Netzwerkprotokoll, das verwendet wird, um Dateien von einem Host zu einem anderen über ein TCP-basiertes Netzwerk wie das Internet zu übertragen.

- FTP-Daten - Ein Datenkanal, der von dem mit einem Client verbundenen Server initiiert wird, in der Regel über Port 20.

- HTTP - Das Hypertext Transfer Protocol (HTTP) ist ein Anwendungsprotokoll, das die Grundlage der Datenkommunikation für das World Wide Web bildet.

- SMTP - Das Simple Mail Transfer Protocol (SMTP) ist ein Internet-Standard für die Übertragung von E-Mails (E-Mail).

- SNMP - Das Simple Network Management Protocol (SNMP) ist ein Internetstandardprotokoll zur Verwaltung von Geräten in IP-Netzwerken.

- Telnet - Ein Sitzungsschichtprotokoll, das im Internet oder in lokalen Netzwerken verwendet wird, um eine bidirektionale interaktive textorientierte Kommunikation bereitzustellen.

- TFTP - Das Trivial File Transfer Protocol (TFTP) ist ein Internet-Software-Dienstprogramm zur Übertragung von Dateien, das einfacher zu verwenden ist als FTP, aber weniger fähig ist.

- WWW - Das World Wide Web ist ein System von Internetservern, die HTTP-formatierte Dokumente unterstützen.

·Match to Port (Zuordnung zu Port) - Geben Sie die Portnummer zwischen 0 und 65535 im Feld "Übereinstimmung mit Port" für nicht aufgeführte Zielports ein. Der Bereich umfasst drei verschiedene Port-Typen. Die Bereiche werden wie folgt beschrieben:

- 0 bis 1023 Bekannte Ports.
- 1024 bis 49151 Registrierte Ports
- 49152 bis 65535 Dynamische und/oder private Ports

Hinweis: Im Bereich "Service Type" (Servicetyp) kann nur einer der Services ausgewählt und für die Übereinstimmung hinzugefügt werden.

#### Konfiguration des ACL-Regelservicetyps für IPv4

Schritt 1: Aktivieren Sie das Kontrollkästchen IP DSCP, um die Pakete auf der Grundlage von IP-DSCP-Werten abzugleichen. DSCP wird verwendet, um die Verkehrsprioritäten über den IP-Header des Frames anzugeben. Dadurch werden alle Pakete für den zugehörigen Datenverkehrsstream mit dem IP-DSCP-Wert kategorisiert, den Sie in der Liste auswählen. Wenn das Kontrollkästchen IP DSCP aktiviert ist, wählen Sie eine der folgenden Optionsfelder aus.

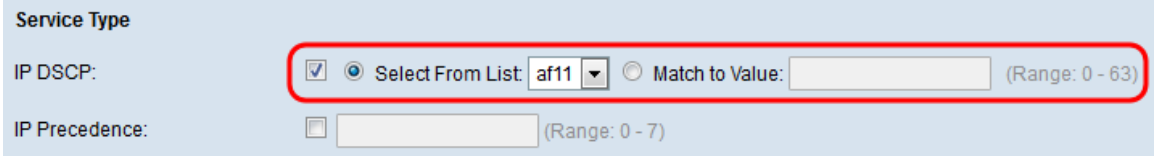

Die Optionen werden wie folgt beschrieben:

·Select From List (Aus Liste auswählen): Wählen Sie aus der Dropdown-Liste Select From List (Aus Liste auswählen) einen IP-DSCP-Wert aus. Folgende Optionen sind verfügbar:

- DSCP Assured Forwarding (AS) - Ermöglicht dem Betreiber, die Zustellung sicherzustellen, solange der Datenverkehr die gezeichnete Rate nicht überschreitet.

- Class of Service (CS) - Ermöglicht Abwärtskompatibilität mit Netzwerkgeräten, die noch das Feld "Precedence" verwenden.

- Expedited Forwarding (EF) - Ermöglicht die Erstellung eines End-to-End-Service mit geringem Verlust, niedriger Latenz, niedrigem Jitter und zugesicherter Bandbreite durch DS (DiffServ)-Domänen.

·Match to Value (Dem Wert zuordnen): Geben Sie den DSCP-Wert ein, der zwischen 0 und 63 im Feld Match to Value (Zuordnung zum Wert) liegt, um DSCP-Werte anzupassen.

Hinweis: Weitere Informationen zu DSCP finden Sie unter **DSCP und Precedence Values** ( DSCP- und Prioritätswerte).

Schritt 2: Aktivieren Sie das Kontrollkästchen IP Precedence (IP-Rangfolge), um einen IP Precedence-Wert in die Übereinstimmung einzubeziehen. Dies ist ein Mechanismus für die Zuweisung einer Priorität für jedes IP-Paket, wobei 0 die niedrigste Priorität und 7 die höchste Priorität ist. Wenn das Kontrollkästchen IP Precedence (IP-Rangfolge) aktiviert ist, geben Sie einen IP-Rangfolgewert zwischen 0 und 7 ein.

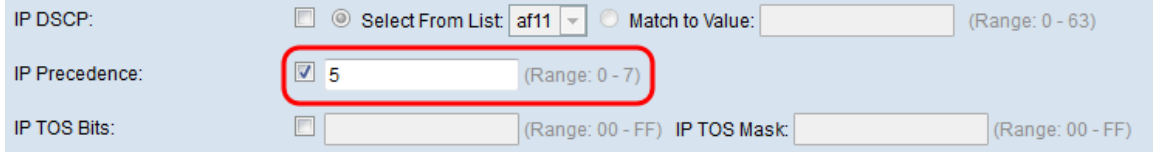

Hinweis: Weitere Informationen zur IP-Rangfolge finden Sie unter DSCP und Precedence Values (DSCP- und Prioritätswerte).

Schritt 3: Aktivieren Sie das Kontrollkästchen IP-TOS-Bits, um die Type of Service (TOS)- Bits des Pakets im IP-Header als Entsprechungskriterien zu verwenden. Ein TOS-Feld wird verwendet, um die Priorität eines Datagramms anzugeben und es entsprechend zu routen. Wenn das Kontrollkästchen IP TOS Bits aktiviert ist, geben Sie die IP TOS-Bits ein, die zwischen 00-FF und der IP TOS-Maske liegen, die zwischen 00-FF in den entsprechenden Feldern liegt.

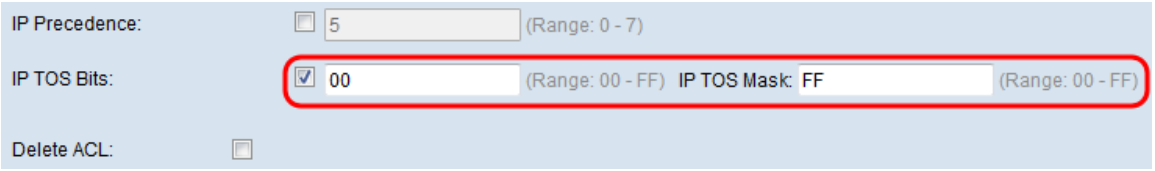

Schritt 4: (Optional) Wenn Sie die konfigurierte ACL löschen möchten, aktivieren Sie das Kontrollkästchen ACL löschen.

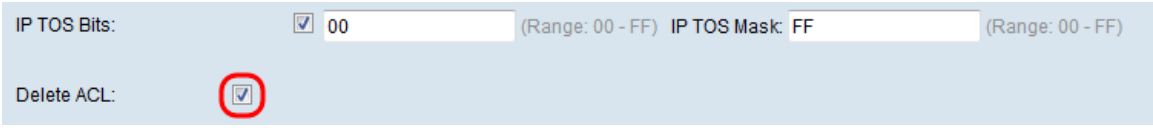

Schritt 5: Klicken Sie auf Speichern, um die Einstellungen zu speichern.

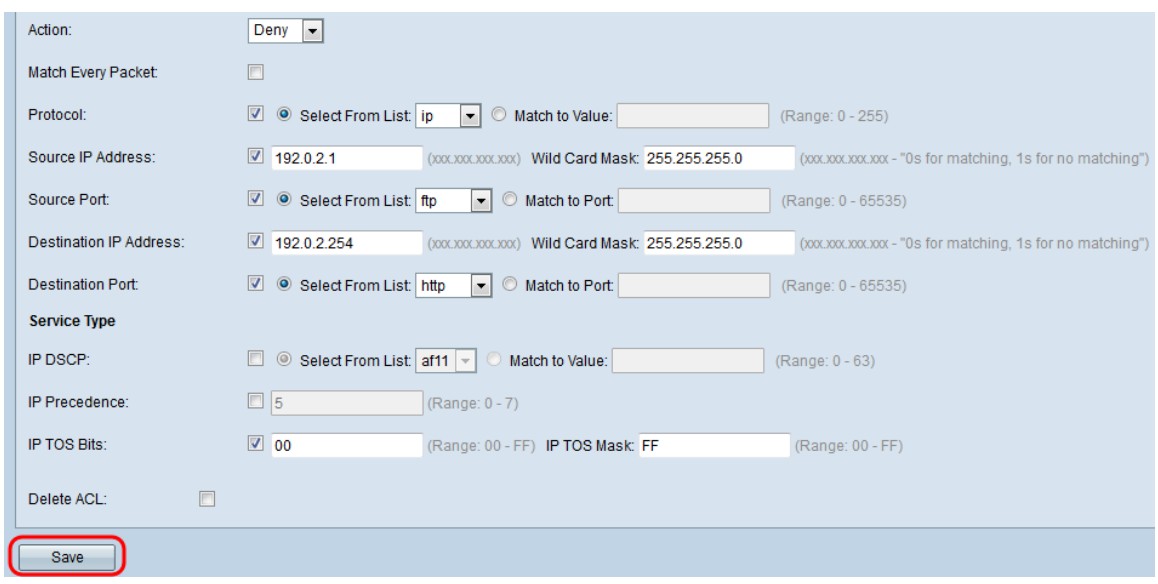

#### ACL-Regelkonfiguration für IPv6

Schritt 1: Aktivieren Sie das Kontrollkästchen IPv6 Flow Label, um eine 20-Bit-Nummer festzulegen, die für ein IPv6-Paket eindeutig ist. Sie wird von Endstationen verwendet, um die QoS-Verarbeitung in Routern (Bereich 0 bis 1048575) anzugeben.

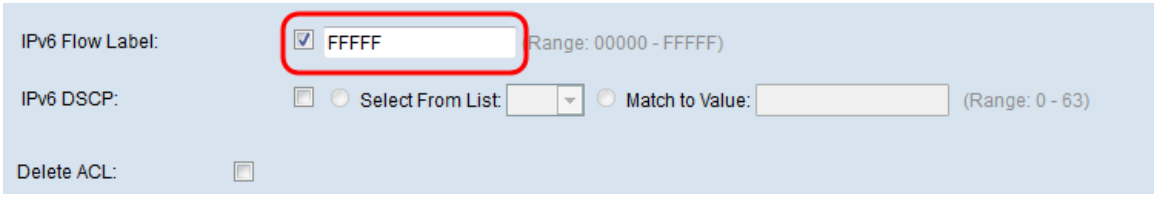

Schritt 2: Aktivieren Sie das Kontrollkästchen IPv6 DSCP, um die Pakete auf der Grundlage von IP-DSCP-Werten abzugleichen. DSCP wird verwendet, um die Verkehrsprioritäten über den IP-Header des Frames anzugeben. Dadurch werden alle Pakete für den zugehörigen Datenverkehrsstream mit dem IP-DSCP-Wert kategorisiert, den Sie in der Liste auswählen. Wenn das Kontrollkästchen IPv6 DSCP aktiviert ist, wählen Sie eine der folgenden Optionsfelder aus.

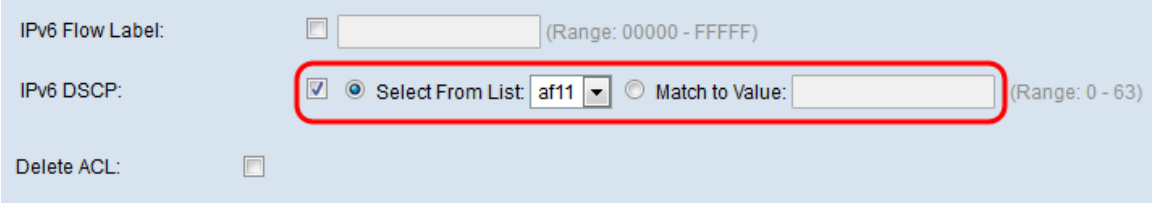

Die Optionen werden wie folgt beschrieben:

·Select From List (Aus Liste auswählen): Wählen Sie aus der Dropdown-Liste Select From List (Aus Liste auswählen) einen IP-DSCP-Wert aus. Folgende Optionen sind verfügbar:

- DSCP Assured Forwarding (AS) - Ermöglicht dem Betreiber, die Zustellung sicherzustellen, solange der Datenverkehr die gezeichnete Rate nicht überschreitet.

- Class of Service (CS) - Ermöglicht Abwärtskompatibilität mit Netzwerkgeräten, die noch das Feld "Precedence" verwenden.

- Expedited Forwarding (EF) - Ermöglicht die Erstellung eines End-to-End-Service mit geringem Verlust, niedriger Latenz, geringem Jitter und garantierter Bandbreite durch DS (DiffServ)-Domänen.

·Match to Value (Dem Wert zuordnen): Geben Sie den DSCP-Wert ein, der zwischen 0 und 63 im Feld Match to Value (Zuordnung zum Wert) liegt, um DSCP-Werte anzupassen.

Hinweis: Weitere Informationen zu DSCP finden Sie unter **DSCP und Precedence Values** ( DSCP- und Prioritätswerte).

Schritt 3: (Optional) Wenn Sie die konfigurierte ACL löschen möchten, aktivieren Sie das Kontrollkästchen ACL löschen.

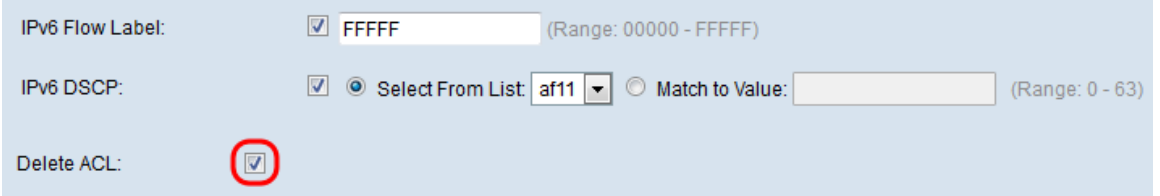

Schritt 4: Klicken Sie auf Speichern, um die Einstellungen zu speichern.

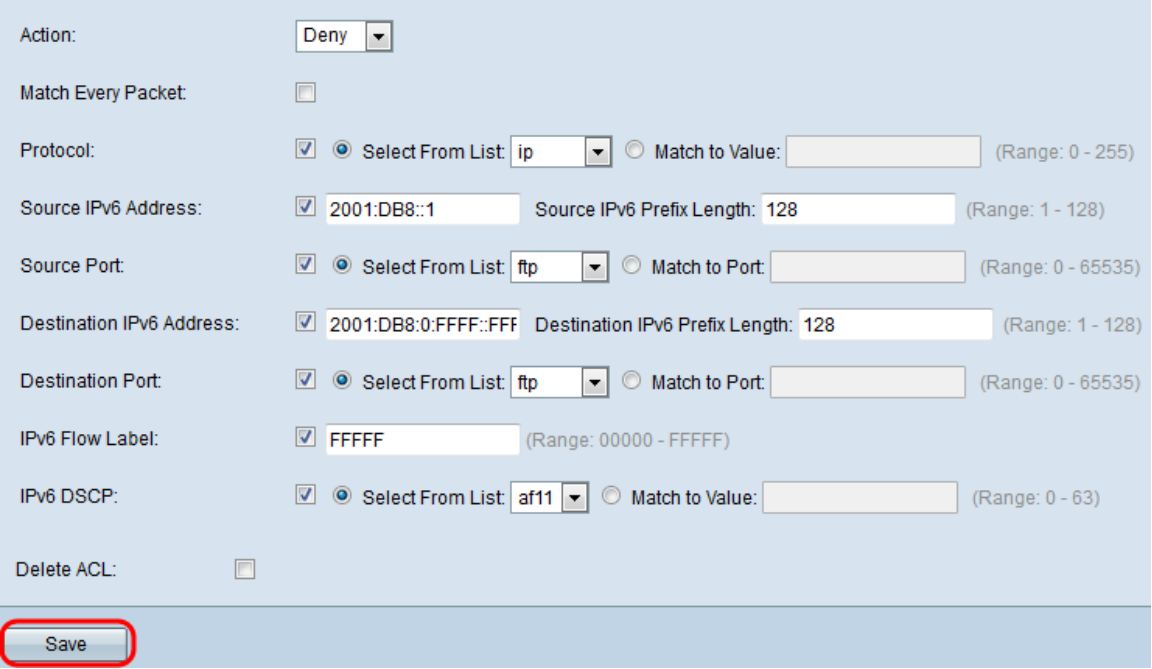

### ACL-Regelkonfiguration für MAC

Schritt 1: Wählen Sie eine Aktion für die Regel aus der Dropdown-Liste Aktion aus.

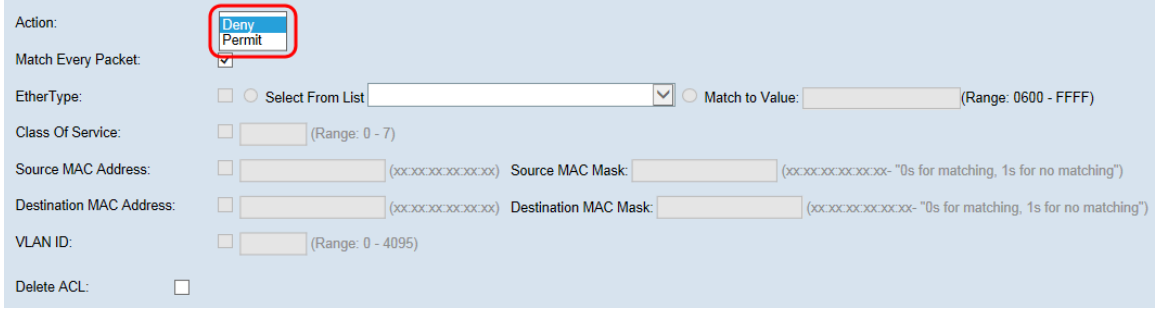

Die Optionen werden wie folgt beschrieben:

·Zulassen - Die Regel ermöglicht es dem gesamten Datenverkehr, der die Regelkriterien erfüllt, ein- oder auszusteigen. Datenverkehr, der die Kriterien nicht erfüllt, wird verworfen.

·Verweigern: Die Regel verhindert, dass der gesamte Datenverkehr, der die Regelkriterien erfüllt, das WAP-Gerät betritt oder verlässt. Datenverkehr, der die Kriterien nicht erfüllt, wird an die nächste Regel weitergeleitet. Wenn es sich um die letzte Regel handelt, wird der nicht explizit zulässige Datenverkehr verworfen.

Schritt 2: Aktivieren oder deaktivieren Sie das Kontrollkästchen Jedes Paket zuordnen. Bei Auswahl dieser Regel, die entweder eine Zulassen- oder eine Ablehnungsaktion hat, wird der Frame oder das Paket unabhängig vom Inhalt zugeordnet.

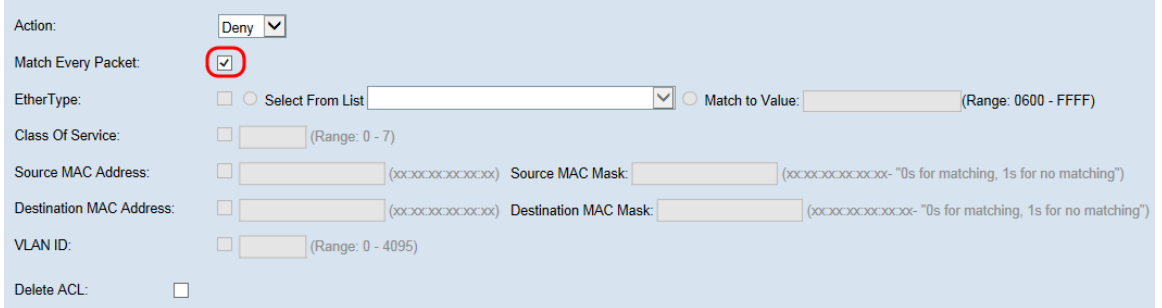

Hinweis: Wenn Sie dieses Feld auswählen, können Sie keine zusätzlichen Anpassungskriterien konfigurieren. Die Option Jedes Paket zuordnen ist standardmäßig für eine neue Regel aktiviert. Sie müssen die Option zum Konfigurieren anderer Übereinstimmungsfelder deaktivieren.

Schritt 3: Aktivieren Sie das Kontrollkästchen EtherType, um die Anpassungskriterien mit dem Wert im Header eines Ethernet-Frames zu vergleichen. Wenn das Kontrollkästchen EtherType aktiviert ist, wählen Sie eine der folgenden Optionsfelder aus.

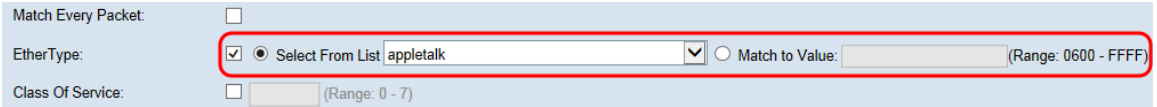

Die Optionen werden wie folgt beschrieben:

·Select from List (Aus Liste auswählen): Wählen Sie ein Protokoll aus der Dropdown-Liste Select From List (Aus Liste auswählen) aus. Folgende Optionen sind verfügbar:

- AppleTalk - AppleTalk ist eine proprietäre Suite von Netzwerkprotokollen, die von Apple Inc. für ihre Macintosh-Computer entwickelt wurde. AppleTalk enthielt eine Reihe von Funktionen, mit denen lokale Netzwerke ohne vorherige Einrichtung verbunden werden konnten oder ein zentralisierter Router oder Server jeglicher Art erforderlich war.

- ARP - Das Address Resolution Protocol (ARP) ist ein Telekommunikationsprotokoll zur Auflösung von Netzwerkschichtadressen in Link Layer-Adressen, eine wichtige Funktion in Netzwerken mit mehreren Zugriffen.

- IPv4 - Internet Protocol Version 4 (IPv4) ist die vierte Version in der Entwicklung des Internet Protocol (IP). Es ist eines der Kernprotokolle standardbasierter Internetworking-Methoden im Internet.

- IPv6 - Internet Protocol Version 6 (IPv6) ist die neueste Version des Internetprotokolls (IP), dem Kommunikationsprotokoll, das ein Identifizierungs- und Standortsystem für Computer in Netzwerken bereitstellt und Datenverkehr über das Internet weiterleitet.

- IPX - Internetwork Packet Exchange (IPX) ist das Netzwerkschichtprotokoll in der IPX/SPX-Protokoll-Suite. IPX basiert auf dem IDP von Xerox Network Systems. Sie kann auch als Transportschichtprotokoll fungieren.

- NetBIOS - NetBIOS ist eine Abkürzung für Network Basic Input/Output System. Es stellt Dienste im Zusammenhang mit der Sitzungsschicht des OSI-Modells bereit, mit denen Anwendungen auf separaten Computern über ein LAN kommunizieren können. Als strikte API ist NetBIOS kein Netzwerkprotokoll.

- PPPOE - Das Point-to-Point Protocol over Ethernet (PPPoE) ist ein Netzwerkprotokoll zur Kapselung von PPP-Frames in Ethernet-Frames.

·Dem Wert zuordnen - Geben Sie eine benutzerdefinierte Protokollkennung ein, der Pakete zugeordnet werden. Der Wert ist eine vierstellige Hexadezimalzahl im Bereich von 0600 bis FFFF.

Schritt 4: Aktivieren Sie das Kontrollkästchen Class of Service, um eine 802.1p-Benutzerpriorität für den Vergleich mit einem Ethernet-Frame einzugeben. Wie IP Precedence ist 0 die niedrigste Priorität und 7 die höchste. Der gültige Bereich liegt zwischen 0 und 7.

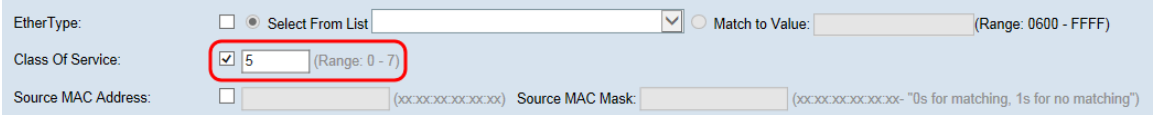

Schritt 5: Aktivieren Sie das Kontrollkästchen Quell-MAC-Adresse, um eine Quell-MAC-Adresse einzugeben, die mit einem Ethernet-Frame verglichen werden soll. Wenn das Kontrollkästchen Quell-MAC-Adresse aktiviert ist, geben Sie die Quell-MAC-Adresse im Feld Quell-MAC-Adresse ein. Geben Sie dann die Quell-MAC-Adressenmaske in das Feld Quell-MAC-Maske ein. Dadurch wird festgelegt, welche Bits von der Quell-MAC-Adresse mit einem Ethernet-Frame verglichen werden.

Hinweis: Wenn nur eine MAC-Adresse zugeordnet werden soll, verwenden Sie die Maske der Platzhalterkarte 00:00:00:00:00:00.

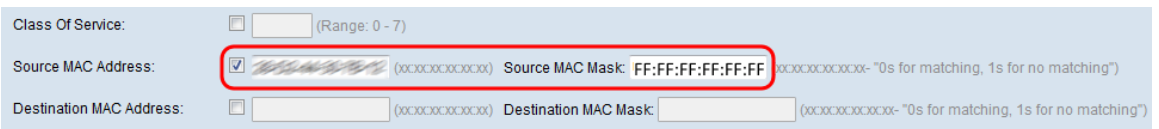

Schritt 6: Aktivieren Sie das Kontrollkästchen Ziel-MAC-Adresse, um eine MAC-Zieladresse einzugeben, die mit einem Ethernet-Frame verglichen werden soll. Wenn das Kontrollkästchen Ziel-MAC-Adresse aktiviert ist, geben Sie die Ziel-MAC-Adresse im Feld Ziel-MAC-Adresse ein. Geben Sie dann die MAC-Adressmaske in das Feld Ziel-MAC-Maske ein. Dadurch wird festgelegt, welche Bits von der MAC-Zieladresse mit einem Ethernet-Frame verglichen werden.

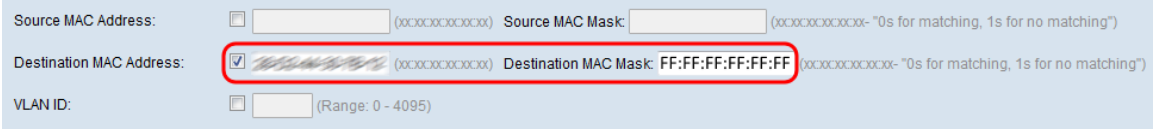

Hinweis: Wenn nur eine MAC-Adresse zugeordnet werden soll, verwenden Sie die Maske der Platzhalterkarte 00:00:00:00:00:00.

Schritt 7: Aktivieren Sie das Kontrollkästchen VLAN-ID, um eine VLAN-ID einzugeben, die

mit einem Ethernet-Frame verglichen werden kann. Wenn das Kontrollkästchen VLAN-ID aktiviert ist, geben Sie die VLAN-ID in das VLAN-ID-Feld ein. Der Bereich der VLAN-ID liegt zwischen 0 und 4095.

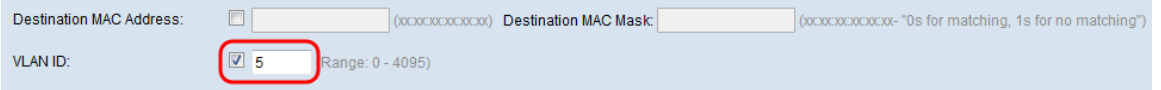

Schritt 8: (Optional) Wenn Sie die konfigurierte ACL löschen möchten, aktivieren Sie das Kontrollkästchen ACL löschen.

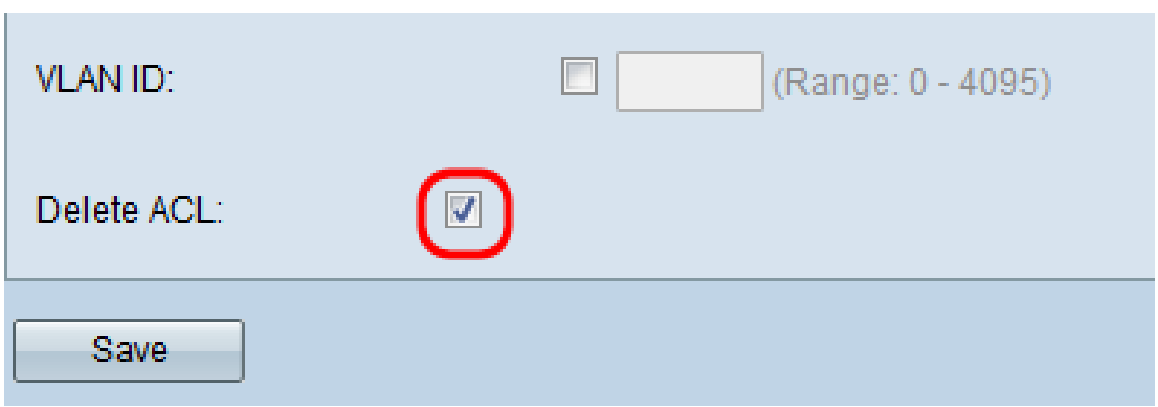

Schritt 9: Klicken Sie auf Speichern, um die Einstellungen zu speichern.

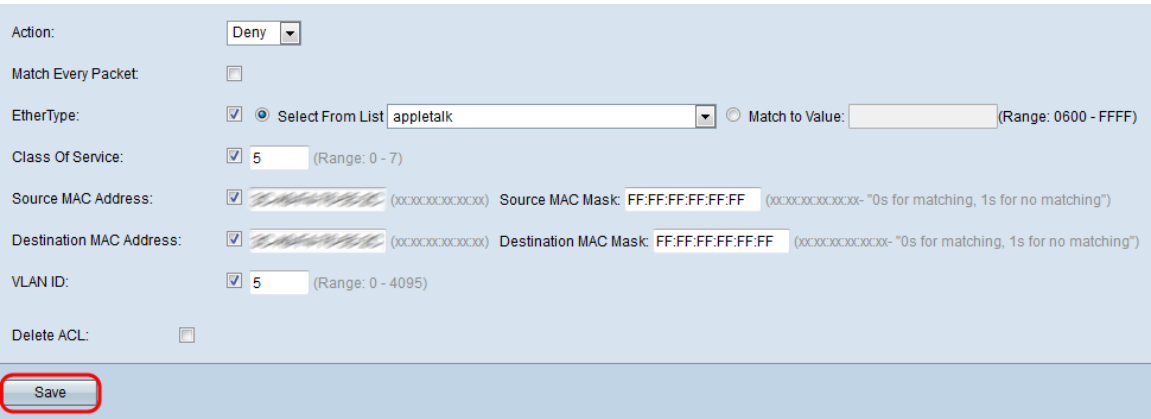